# English) **Wegweiser** <sub>(Deutsch)</sub> Cuide Rapide <sub>(Français)</sub> Cuida Rapida (Italiano) **Guía Rápida** (Español)

**\\/** / Tambien puedo encontrar otras ayudas en el "manual del usuario", instalado automaticamente en su computadora con el Software der escaner.

# **SCANNER SCANNER**

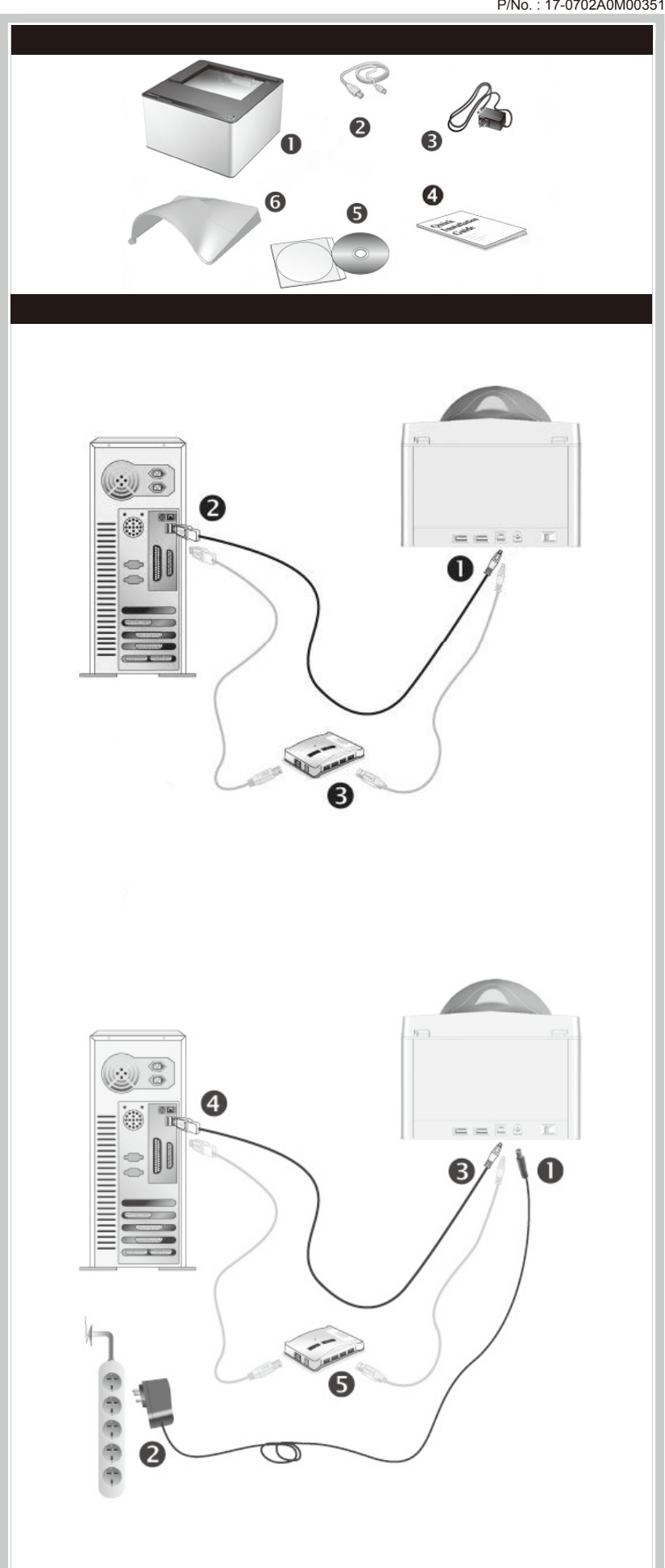

# **Quick Guide**

- 1. Scanner
- 2. USB Cable 3. AC Adapter(Only for X150 / X200)
- 4. Quick Guide
- 5. Setup/Application CD-ROM
- 6. Cover
- \* The scanner illustration(s) may appear different than from the actual scanner itself

#### Installation and Setup

- Plug the AC adapter into the scanner's power receptor.
- Plug the other end of the power cable into a standard AC power outlet. 3. Plug the square end of the included USB cable to the USB port at the rear of the scanner.
- 4. Plug the rectangular end of the USB cable to an available USB port on your computer.
- If you plan to connect your scanner to a USB hub, make sure that the hub is connected to the USB port in your computer. Next, connect the scanner to the USB hub.
- 6. Switch the scanner power on.

#### Step 1. Connecting the Scanner to Your Computer

. If the USB components on your computer are functioning correctly, they will automatically detect the scanner causing the **Add New Hardware Wizard** or **Found New Hardware Wizard** to be launched.

- **X50 / X-Mini / X-Cube** Plug the square end of the included USB cable to the USB port at the rear of the scanner.
- 2. Plug the rectangular end of the USB cable to an available USB port on your computer.
- 3. If you plan to connect your scanner to a USB hub, make sure that the hub is connected to the USB port in your computer. Next, connect the scanner to the USB hub.

#### **X150 / X200**

#### Step 2. Installing the Software

#### **2. For Windows 7:**

- 1. Scanner
- 2. USB-Anschlusskabel
- 3. Netzteil(Exklusiv für X150 / X200) 4. Wegweiser
- 5. Programm und Treiber CD-ROM
- 6. Abdeckung
- \* Die Abbildungen des Scanners können vom tatsächlichen Aussehen abweichen.

- 1. Verbinden Sie das Netzteil mit dem Netzanschluss am Scanner. Schließen Sie das andere Ende des Stromkabels an eine
- Standard-Wechselstromsteckdose. 3. Schließen Sie den rechteckig geformten Stecker des mitgelieferten
- USB-Kabels an den USB-Anschluss des PC. 4. Verbinden Sie das rechteckige Ende des USB-Kabels mit einem freien
- USB-Anschluss an der Rückseite des Computers. 5. Wenn Sie den Scanner an eine USB-Konsole anschließen möchten, achten Sie darauf, dass die Konsole mit dem Computer verbunden ist.
- Schließen Sie dann den Scanner an die USB-Konsole. Schalten Sie den Scanner ein.
- 

- When the Setup/Application CD is for several scanner models a. Insert the Setup/Application CD-ROM, included with your scanner, into
- your CD-ROM drive. Click **Run install.exe** in the **AutoPlay** window.
- b. Click on the **Yes** button if the **User Account Control** dialog pops up. Follow the instructions in the pop-up installation message.
- c. In the **Device Manager** window, right-click on this scanner under **Other devices** and select **Update Driver Software** from the pop-up menu. Click **Browse my computer for driver software** in the window that appears, and click the **Browse** button.
- d. In the **Browse For Folder** window, select the folder or the CD-ROM drive that contains this scanner's driver and click the **OK** button to return to the previous screen. Click the **Next** button and click **Install this driver software anyway** if the **Windows Security** window appears. Afterwards, please skip to procedure 4.

When the Setup/Application CD is for one scanner model

- a. Legen Sie die mit ihrem Scanner mitgelieferte Setup-CD-ROM in das CD-ROM-Laufwerk ein. Klicken Sie auf die Pop-up-Benachrichtigung und im anschließenden Pop-up-Fenster auf **Install.exe ausführen.** Wenn Sie die Pop-up-Benachrichtigung verpassen, werfen Sie bitte die Programm- und Treiber-CD-ROM aus und wieder ein. b. Klicken Sie auf die Schaltfläche **Ja** falls der Dialog **Benutzerkonten-**
- **steuerung** auftauchen sollte. Fahren Sie anschließend mit Schritt 4 fort.
- 4. Folgen Sie zum Installieren der benötigten Software für lhren neuen USB-Scanner den Anweisungen am Bildschirm. Sollte der Pop-up Assistent auftauchen, klicken Sie auf **Weiter** und klicken Sie im Fenster **Windows-Sicherheit** auf **Diese Treibersoftware trotzdem installieren**. Klicken Sie dann im Pop-up Assistenten auf **Fertig stellen**.
- 5. Schließen Sie nach Installation der Software alle offenen Anwendungen und klicken Sie auf die Schaltfläche **Fertig stellen**, um lhren Computer ietzt neu zu starten.
- a. Insert the Setup/Application CD-ROM, included with your scanner, into your CD-ROM drive. Click **Run install.exe** in the **AutoPlay** window.
- b. Click on the **Yes** button if the **User Account Control** dialog pops up. Afterwards, please skip to procedure 4.
- 
- **3. For Windows 8 / 10 / 11:** a. Insert the Setup/Application CD-ROM, included with your scanner, into your CD-ROM drive. Click on the pop-up notification, then click **Run install.exe** in the pop-up window. If you miss the pop-up notification, please eject and re-insert the Setup/Application CD-ROM.
- b. Click on the **Yes** button if the **User Account Control** dialog pops up. Afterwards, please skip to procedure 4.
- 4. Follow the on-screen instructions to install all software that your new scanner requires. If the pop-up wizard window appears click **Next**, and click **Install this driver software anyway** in the **Windows Security**
- window then click **Finish** in the wizard window. 5. After the software is installed, close all open applications and click the **Finish** button to restart your computer.

Save the Setup/Application CD in case you need to reinstall Attention the driver and software in the future.

# Wegweiser

## Scanner Installieren und Einrichten

Se il computer era spento quando è stato effettuato il<br>collegamento dello scanner, il sequente messaggio collegamento dello scanner, il seguente messaggio apparirà quando si accenderà il computer e si avvierà

Si su ordenador se encuentra desconectado mientras el escáner está conectado, el mensaje "Instale el nuevo escáner está conectado, el mensaje "Instale el nuevo Hardware Wizard" no aparecerá hasta que conecte el

- 1. Scanner 2. Câble USB
- 
- 3. Transformateur(Uniquement pour X150 / X200) 4. Guide Rapide
- 5. CD-ROM d'Installation
- 6. Couvre
- \* Le scanner représenté ici peut être différent du scanner véritable que vous possédez.

Schritt 1. Den Scanner an Ihren Computer anschließen **X50 / X-Mini / X-Cube**

- 1. Schließen Sie den rechteckig geformten Stecker des mitgelieferten USB-Kabels an den USB-Anschluss des PC.
- 2. Verbinden Sie das rechteckige Ende des USB-Kabels mit einem freien USB-Anschluss an der Rückseite des Computers.
- 3. Wenn Sie den Scanner an eine USB-Konsole anschließen möchten, achten Sie darauf, dass die Konsole mit dem Computer verbunden ist. Schließen Sie dann den Scanner an die USB-Konsole.

- Branchez le transformateur au connecteur d'alimentation du scanner. 2. Branchez l'autre côté du câble dans une prise de courant standard.
- 3. Branchez la partie carrée du câble USB dans le port USB à l'arrière du scanner.
- 4. Branchez la partie rectangulaire du câble USB à un port disponible sur votre ordinateur.
- Si vous pensez connecter votre scanner à un hub USB, assurez-vous que ce hub USB est connecté à un port de votre ordinateur. Ensuite, connectez le scanner au hub USB.
- 6. Allumez votre scanner.

#### **X150 / X200**

#### Schritt 2. Software installieren

- **Exécuter install.exe** dans la fenêtre **Exécution automatique.** b. Cliquez sur le bouton **Oui** si le dialogue de **Contrôle de compte**
- **d'utilisateur** s'affiche. Ensuite, veuillez passer à l'etape 4.
- **3. Pour Windows 8 / 10 / 11:** a. Insérez le CD d'installation dans votre lecteur de CD-ROM. Cliquez sur la notification qui s'affiche, cliquez ensuite sur **Exécuter install.exe**
- dans la fenêtre contextuelle. Si vous manquez la notification, veuillez éjecter puis réinsérer le CD-ROM Configuration/Application. b. Cliquez sur le bouton **Oui** si le dialogue de **Contrôle de compte**
- **d'utilisateur s'affiche**. Ensuite, veuillez passer à l'etape 4. Suivez les instructions qui apparaissent à l'écran pour installer tous les
- logiciels nécessaires à votre nouveau scanner USB. Si la fenêtre de l'assistant s'affiche, cliquez sur **Suivant**, et cliquez **Installer ce pilote quand même** de ce logiciel de toute façon' dans la fenêtre de ce logiciel de toute façon' dans la fenêtre de **Sécurité de Windows**, puis cliquez sur **Terminer** dans la fenêtre de l'assistant. 5. Après avoir installé le logiciel, fermez toutes les applications ouvertes et
- cliquez sur **Terminer** pour redémarrer votre ordinateur.
- Sauvegader le CD-ROM installation/ application au cas où vous devriez réinstaller le gestionnaire et le logiciel à Attention Your

VII / Vous pouvez également consulter le "guide de L'utilisateur", qui est installe automatiquement sur votre ordinateur avec le logiciel du scanner.

#### Box Contents **Lieferumfang** Lieferumfang **Lieferumfang** Contenu de l'Emballage **Contenuto della confezione**

1. Wenn die USB-Komponenten Ihres Computers einwandfrei funktionieren, wird der Scanner automatisch erkannt und der Assistent zum Hinzufügen neuer Hardware gestartet.

and Wenn der Computer bei der Installation des Scanners (Australiation des Scanners) wenn der Computer bei der Installation des Scanners (ausgeschaltet war, wird nach dem nächsten Start von der The Linder ausgeschaltet war Hinweise Windows die Meldung "Hardware-Assistent" angezeigt.

#### **2. Unter Windows 7:**

- Wenn die Programm- und Treiber-CD-ROM für mehrere Scannermodelle ist a. Legen Sie die mit ihrem Scanner mitgelieferte Setup-CD-ROM in das CD-ROM-Laufwerk ein. Klicken Sie im **Automatische Wiedergabe**  Fenster auf **install.exe ausführen.**
- b. Klicken Sie auf die Schaltfläche **Ja** falls der Dialog **Benutzerkontensteuerung** auftauchen sollte. Folgen Sie den Installationsanweisungen der Pop-up Nachricht.
- c. Klicken Sie im **Geräte-Manager** Fenster unter **Andere Geräte** mit der rechten Maustaste auf den Scanner und wählen Sie **Treibersoftware aktualisieren** aus dem Pop-up Menü. Klicken Sie in dem erscheinenden Fenster auf **Auf dem Computer nach Treibersoftware suchen** und klicken Sie die **Durchsuchen** Schaltfläche.
- d. Wählen Sie im Fenster Ordner suchen den Ordner oder das CD-ROM-Laufwerk, der den Scannertreiber enthält und klicken Sie die **OK** Schaltfläche um zum vorherigen Bildschirm zurückzukehren. Klicken Sie die **Weiter** Schaltfläche und **Diese Treibersoftware trotzdem installieren** falls das Fenster **Windows-Sicherheit**  auftauchen sollte. Fahren Sie anschließend mit schritt 4 fort.
- Wenn die Programm- und Treiber-CD-ROM nur für ein Scannermodell ist a. Legen Sie die mit ihrem Scanner mitgelieferte Setup-CD-ROM in das CD-ROM-Laufwerk ein. Klicken Sie im **Automatische Wiedergabe**  Fenster auf **install.exe ausführen.**
- b. Klicken Sie auf die Schaltfläche **Ja** falls der Dialog **Benutzerkontensteuerung** auftauchen sollte. Fahren Sie anschließend mit Schritt 4 fort.
- Inserire l'estremità quadrata del cavo USB incluso nella porta USB sul retro dello scanner. 2. Connettere l'estremità rettangolare del cavo USB alla porta USB sul retro
- del computer. 3. Se si è deciso di connettere lo scanner a un hub USB, accertarsi che questo sia connesso alla porta USB del proprio computer. Quindi connettere lo scanner all'hub USB.

#### **3. Unter Windows 8 / 10 / 11:**

Windows.

ordenador e inicie Windows.

#### Installation et Configuration

#### Etape 1. Connecter le Scanner à Votre Ordinateur

- **X50 / X-Mini / X-Cube**
- 1. Branchez la partie carrée du câble USB dans le port USB à l'arrière du scanner.
- 2. Branchez la partie rectangulaire du câble USB à un port disponible sur votre ordinateur.
- 3. Si vous pensez connecter votre scanner à un hub USB, assurez-vous que ce hub USB est connecté à un port de votre ordinateur. Ensuite, connectez le scanner au hub USB.

#### **X150 / X200**

#### Etape 2. Installer le Logiciel

1. Si les composants USB de votre ordinateur fonctionnent correctement, ils détecteront automatiquement le scanner lançant ainsi le « Assistant d'installation d'un périphérique » ou le « Ajout de nouveau matériel ».

Si votre ordinateur est éteint lorsque le scanner est connecté, le message « Assistant d'installation d'un périphérique » ne s'affichera pas jusqu'à ce que l'ordinateur Informations Soit en marche et que Windows démarre.<br>Informations Soit en marche et que Windows démarre.

#### **2. Pour Windows 7:**

Siga las instrucciones de la pantalla para instalar el software necesario para el escáner USB. Si aparece la ventana del asistenten, haga clic en **Siguiente**, y haga clic en Instalar este software de controlador de todas formas en la ventana de **Seguridad de Windows** y luego haga clic en

Bewahren Sie die Programm und Treiber CD-Rom für den Fall auf, dass Sie erneut den Treiber und die Software Achtung Fan auf, einer müssen.

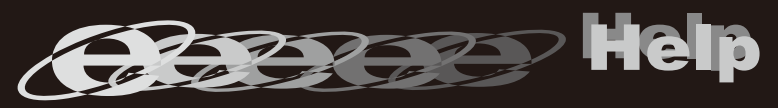

Conservare il CD-ROM Configurazione / Applicazione qualora fosse necessario reinstallare il driver e il software in Attenzione Yumi-

- Quand le CD-ROM d' installation est pour plusieurs modèles de scanner a. Insérez le CD d'installation dans votre lecteur de CD-ROM. Cliquez
- **Exécuter install.exe** dans la fenêtre **Exécution automatique.** b. Cliquez sur le bouton **Oui** si le dialogue de **Contrôle de compte d'utilisateur** s'affiche. Suivre les instructions du message d'installation affiché.
- c. Dans la fenêtre du **Gestionnaire de périphériques,** cliquez-droit sur le scanner sous la rubrique **Autres périphériques** et sélectionnez **Mettre à jour le pilote logiciel** depuis le menu déroulant. Cliquez sur **Rechercher un pilote sur mon ordinateur** dans la fenêtre qui apparait, et cliquez sur le bouton **Parcourir**.
- d. Dans la fenêtre **Rechercher un dossier,** sélectionnez le dossier ou votre lecteur de CD-ROM contenant le pilote du scanner et cliquez sur le bouton **OK** pour revenir à l'écran précédent. Cliquez sur le bouton **Suivant** et cliquez sur **Installer ce pilote quand même** si la fenêtre de **Sécurité de Windows** apparaît. Ensuite, veuillez passer à l'etape 4.
- 1. Scanner 2. Cabo USB
- 3. Adaptador AC(Somente para X150 / X200)
- 4. Guia Rápido 5. O CD-ROM de Instalação / Aplicativos
- 6. Tampa
- \* A ilustração que representa o scanner pode não se parecer com o scanner que você està recebendo.

Quand le CD-ROM d'Installation est pour un modèle de scanner a. Insérez le CD d'installation dans votre lecteur de CD-ROM. Cliquez

- Conecte o adaptador ao receptor de energia do scanner.
- 2. Conecte a outra ponta do adaptador AC em uma tomada elétrica AC padrão. 3. Conecte a extremidade quadrada do cabo USB incluso na porta USB na
- parte traseira do scanner. Conectar o extremo retangular do cabo USB para uma porta USB
- disponível no seu computador. 5. Se você planeja conectar seu scanner a um hub USB, certifique-se de
- que este esteja conectado à porta USB em seu computador. A seguir, conecte o scanner ao hub USB. 6. Ligue a energia do scanner.
- 

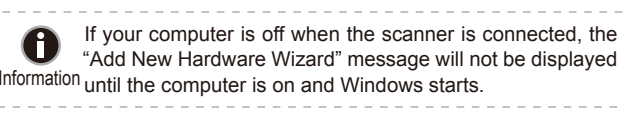

Guarde O CD-ROM de Instalação / Aplicativos caso seja Atenção necessário reinstalar o controlador e o software no futuro.

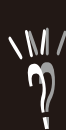

- 1. Scanner \*
- 2. Cavo USB
- 3. Adattatore di rete AC(Solo per X150 / X200) 4. Guida Rapida
- 5. Il CD-ROM Setup/Applicazioni
- 6. Copri
- \* Le illustrazioni dello scanner potrebbero essere differenti dallo scanner vero e proprio.

#### 1. Escáner \*

- 2. Cable USB 3. Adaptador de corriente(Solo para X150 / X200)
- 4. Guía Rápida
- 5. CD-ROM de instalación
- 6. Tapa
- \* Las ilustraciones mostradas pueden diferir del escáner que Vd. ha recibido.

#### **Instalación y configuración**

#### Fase 1. Collegamento dello scanner Genius ColorPage al computer

#### **X50 / X-Mini / X-Cube**

#### **X150 / X200**

- 1. Collegare l'adattatore di alimentazione al recettore di alimentazione dello scanner. 2. Inserire l'altra estremità dell'alimentatore in una presa di corrente
- standard.
- Inserire l'estremità quadrata del cavo USB incluso nella porta USB sul retro dello scanne
- 4. Connettere l'estremità rettangolare del cavo USB alla porta USB sul retro del computer.
- 5. Se si è deciso di connettere lo scanner a un hub USB, accertarsi che questo sia connesso alla porta USB del proprio computer. Quindi connettere lo scanner all'hub USB.
- 6. Accenda l'alimentazione di scanner.

#### Fase 2. Installazione del software

1. Se i componenti USB sul vostro computer stanno funzionando correttamente, rileveranno automaticamente un nuovo dispositivo connesso alla porta USB e sullo schermo apparirà questa finestra.

#### **2. Per Windows 7**

- Se il CD-ROM Setup/Applicazioni è per diversi modelli di scanner a. Inserire il CD di installazione fornito nell'apposita unità. Fare clic su
- **Esecuzione di install.exe** nel finestra **AutoPlay**. b. Fare clic sul pulsante **Si** se viene visualizzata la finestra di dialogo **Controllo dell'account utente.** Seguire le istruzioni presentate nel
- messaggio della finestra di dialogo. c. Nella finestra **Gestione dispositivi,** fare clic con il tasto destro su questo scanner in **Altri dispositivi** e selezionare **Aggiornamento software driver** dal menu pop-up. Fare clic su **Cerca il software del**
- **driver nel computer** nella finestra visualizzata, e fare clic sul pulsante **Sfoglia**. d. Nella finestra **Cerca cartella,** selezionare la cartella o unità CD-ROM che contiene il driver dello scanner e fare clic sul pulsante **OK** per tornare alla schermata precedente. Fare clic sul pulsante **Avanti** e fare clic su **Installa il software del driver** se viene visualizzata la finestra **Sicurezza di Windows**. In seguito andare al passaggio 4.

Se il CD-ROM Setup/Applicazioni è per un solo modello di scanner

- a. Inserire il CD di installazione fornito nell'apposita unità. Fare clic su **Esecuzione di install.exe** nel finestra **AutoPlay**.
- b. Fare clic sul pulsante **Si** button se viene visualizzata la finestra di dialogo **Controllo dell'account utente**. In seguito andare al passaggio 4.

#### **3. Per Windows 8 / 10 / 11:**

- a. Inserire il CD di installazione fornito nell'apposita unità. Fare clic sulla notifica, quindi fare clic su **Esegui install.exe** nella finestra a comparsa. Se si perde la notifica, estrarre e reinserire il CD-ROM Setup/Application.
- b. Fare clic sul pulsante **Si** button se viene visualizzata la finestra di dialogo **Controllo dell'account utente**. In seguito andare al passaggio 4.
- 4. Seguire le istruzioni sullo schermo per installare tutto il software necessario allo scanner USB. Se viene visualizzata la finestra con la procedura guidata, fare clic su **Avanti**, e quindi fare clic su **Installa il software del driver** nella finestra **Sicurezza di Windows** e quindi fare clic su **Fine** nella finestra della procedura guidata.
- Quando il software è installato, chiudere tutte le applicazioni aperte e fare clic sul pulsante [Fine] per riavviare il computer.

**WI** / E'possibile inoltre consultare il "manuale dell'utente", installato **n** automaticamente nel computer con ils software dello scanner.

#### Installazione e configurazione

#### Contenido del paquete

#### Paso 1. Conexión del escáner al ordenador

**X50 / X-Mini / X-Cube**

- 1. Conecte el terminal cuadrado del cable USB incluido al puerto USB situado en la parte posterior del escáner.
- 2. Conecte el extremo rectangular del cable USB a un puerto USB disponible en su ordenador 3. Si va a conectar el escáner a un concentrador USB, compruebe que el
- concentrador está correctamente conectado al PC. A continuación, conecte el escáner al concentrador USB.

#### **X150 / X200**

- 1. Enchufe el adaptador AC en el receptor de alimentación del escáner. 2. Enchufe el Corrienta cable a una toma de corriente de CA. 3. Conecte el terminal cuadrado del cable USB incluido al puerto USB
- situado en la parte posterior del escáner. 4. Conecte el extremo rectangular del cable USB a un puerto USB
- disponible en su ordenador. 5. Si va a conectar el escáner a un concentrador USB, compruebe que el
- concentrador está correctamente conectado al PC. A continuación, conecte el escáner al concentrador USB. 6. Encender la energía del escáner a partir del lado trasero del escáner.

#### Paso 2. Instalación del software

1. Si los componentes USB instalados en su ordenador funcionan correctamente, el escáner será detectado automáticamente y aparecerá el cuadro de diálogo "Asistente para agregar nuevo hardware".

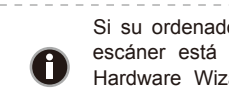

**2. Para Windows 7:**

Cuando el CD-ROM de instalación es para varios modelos de escáner a. Inserte el CD de instalación suministrado en la unidad correspondiente. Haga clic en **Ejecutar install.exe** en la ventana de **Reproduc-**

**ción automática** que aparezca.

b. Haga clic en el botón **Si** si aparece el diálogo de **Control de cuentas de usuario.** Siga las instrucciones del mensaje de instalación. c. En la ventana **Administrador de dispositivos,** haga clic con el botón derecho en este escáner que está en **Otros dispositivos** y seleccione **Actualizar software de controlador** del menú desplegable. Haga clic en **Buscar software de controlador en el equipo** en la ventana que

aparezca y haga clic en el botón **Examinar**.

d. En la ventana **Buscar carpeta,** seleccione la carpeta o la unidad de CD-ROM que contenga el controlador de este escáner y haga clic en el botón **Aceptar** para volver a la pantalla anterior. Haga clic en el botón **Siguiente** y haga clic en **Instalar este software de controlador de todas formas** si aparece la ventana de **Seguridad de Windows.** 

Después, continúe con el paso 4.

Cuando el CD-ROM de instalación es para un modelo de escáner

a. Inserte el CD de instalación suministrado en la unidad correspondiente. Haga clic en **Ejecutar install.exe** en la ventana de **Reproduc-**

**ción automática** que aparezca.

b. Haga clic en el botón **Si** si aparece el diálogo del **Control de cuentas** 

**de usuario**. Después, continúe con el paso 4.

**3. Para Windows 8 / 10 / 11:**

a. Inserte el CD de instalación suministrado en la unidad correspondiente. Haga clic en la notificación emergente, entonces haga clc en **Ejecutar install.exe** en la ventana emergente. Si se pierde la notificación emergente, por favor eyectar y reinsertar el CD-ROM de

Setup/Aplicación.

Atención necesario.

b. Haga clic en el botón **Si** si aparece el diálogo del **Control de cuentas** 

**de usuario**. Después, continúe con el paso 4.

**Finalizar** en la ventana del asistente.

5. Cuando esté instalado el software, cierre todas las aplicaciones y haga

clic en el botón »Finalizar«para reiniciar.

Guarde el CD-ROM de Instalación / Aplicación para futuras reinstalaciones de controlador y software cuando sea

Guia Rápido

#### Instalação e Configuração

#### Passo 1. Conexão do scanner a seu computador

**X50 / X-Mini / X-Cube**

- 1. Conecte a extremidade quadrada do cabo USB incluso na porta USB na parte traseira do scanner. 2. Conectar o extremo retangular do cabo USB para uma porta USB
- disponível no seu computador.
- 3. Se você planeja conectar seu scanner a um hub USB, certifique-se de que este esteja conectado à porta USB em seu computador. A seguir, conecte o scanner ao hub USB.

#### **X150 / X200**

#### Passo 2. Instalação do software

1. Se os componentes USB em seu computador estiverem funcionando corretamente, eles detectarão automaticamente o scanner, ativando o "Assistente para adicionar novo hardware".

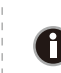

#### **2. Para o Windows 7**

Quando o O CD-ROM de Instalação / Aplicativos for para diversos modelos de escâners

- a. Insira o CD de instalação fornecido na unidade de CD-ROM. Clique **Executar install.exe** na janela **Reprodução Automática** que aparece.
- b. Clique no botão **Sim** se aparecer o diálogo de **Controle de Conta de Usuário.** Siga as instruções na mensagem de instalação exibida. c. Na janela **Gerenciador de Dispositivos,** clique a direita neste escan-
- er sob o item **Outros dispositivos** e seleccione **Atualizar Driver** a partir do menu suspenso. Clique **Procurar software de driver no computador** na janela que aparece, e clique no botão **Procurar**.
- d. Na janela **Procurar Pasta,** seleccione a pasta ou unidade de CD-ROM que contém este driver do escaner e clique no botão **OK** para retornar à tela anterior. Clique no botão **Avançar** e clique **Instalar este software de driver mesmo assim** se a janela **Segurança do Windows** aparecer. Depois disso, vá para o passo 4.

Quando o O CD-ROM de Instalação / Aplicativos for para um modelo de escâner

- a. Insira o CD de instalação fornecido na unidade de CD-ROM. Clique **Executar install.exe** na janela **Reprodução Automática** que aparece.
- b. Clique no botão **Sim** se aparecer o diálogo de **Controle de Conta de Usuário**. Depois disso, vá para o passo 4.

#### **3. Para o Windows 8 / 10 / 11:**

- a. Insira o CD de instalação fornecido na unidade de CD-ROM. Clique no aviso de pop-up, em seguida, clique em **Executar install.exe** na janela de pop-up. Se não encontrar o aviso de pop-up, ejete e reinsira o CD-ROM de Configuração/Aplicativo.
- b. Clique no botão **Sim** se aparecer o diálogo de **Controle de Conta de Usuário**. Depois disso, vá para o passo 4.
- Siga as instruções na tela para instalar todos os programas necessários a seu novo scanner USB. Se a janela do assistente aparecer clique **Avançar**, e clique **Instalar este software de driver mesmo assim** na janela de **Segurança do Windows** e em seguida clique **Concluir** na janela do assistente.
- 5. Após a instalação do scanner, feche todos os aplicativos abertos e clique no botão [Concluir] para reiniciar seu computador.

Se seu computador estava desligado quando você conectou o scanner, a mensagem " Assistente para adicionar novo hardware" sera exibida na próxima vez que o Windows iniciar. Informação

## Conteúdo da Embalagem

# **SCANNER SCANNER**

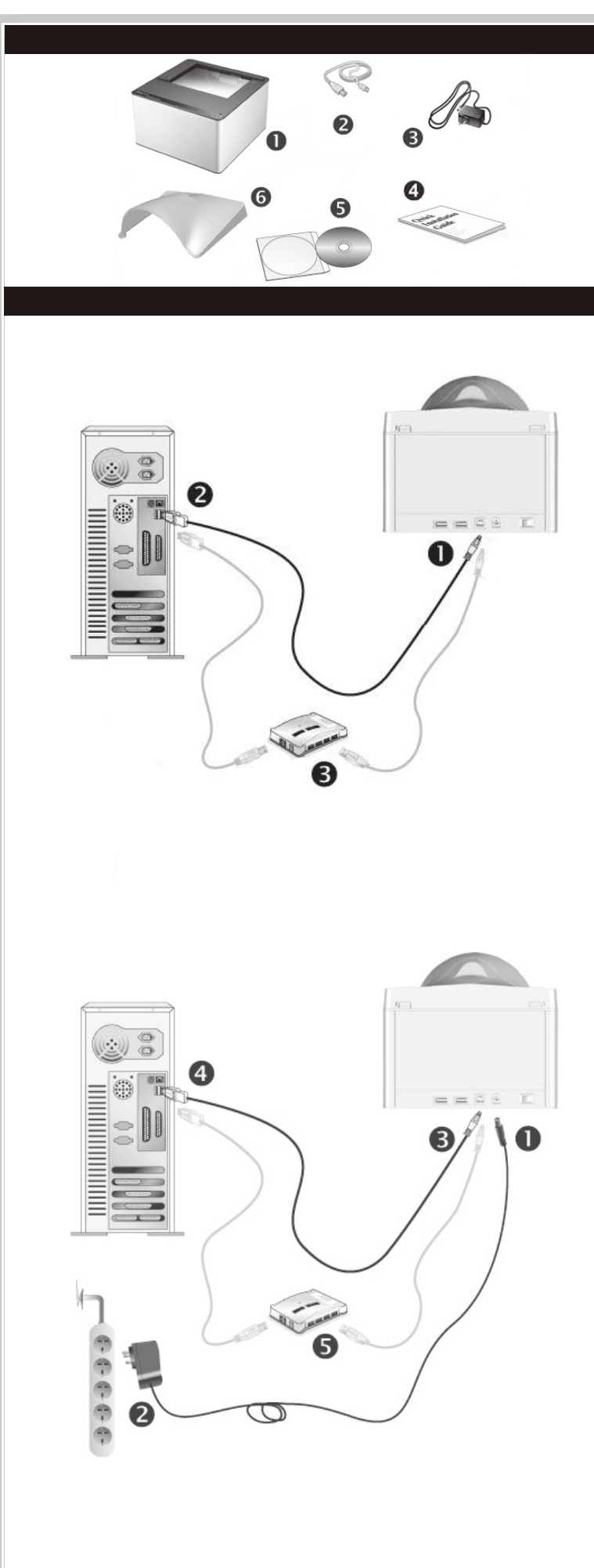

- 2. Блок питания
- 3. AC адаптер(Только для X150 / X200) 4. Руководство
- 5. CD-ROM включает следующие
- 6. Крышки
- \* Иллюстрации сканера в данном руководстве могут отличаться от истинного вида сканера.

#### **Шаг 1. Подключение сканера к компьютеру**

#### **X50 / X-Mini / X-Cube**

- 1. Вставьте квадратный конец поставляемого кабеля USB в порт USB, расположенный на задней панели сканера.
- 2. Подсоедините прямоугольный конец USB-кабеля к свободному USB-порту компьютера. 3. Если Вы собираетесь подключить сканер в USB-хаб, убедитесь, что он соединен с USB-портом Вашего компьютера.

#### **X150 / X200**

- 1. Подключите кабель питания к разъему питания сканера.
- Вставьте другой конец кабеля питания в розетку
- 3. Вставьте квадратный конец поставляемого кабеля USB в порт USB, расположенный на задней панели сканера.
- 4. Подсоедините прямоугольный конец USB-кабеля к свободному USB-порту компьютера.
- 5. Если Вы собираетесь подключить сканер в USB-хаб, убедитесь, что он соединен с USB-портом Вашего компьютера.
- 6. Включите питание сканера.

#### **Шаг 2. Подключение программного обеспечения**

1. Если USB компоненты Вашего компьютера функционируют правильно, то сканер будет автоматически найден и появится надпись "Add New Hardware Wizard – Добавить новое оборудование".

#### **2. Для Windows 7**

Когда CD-ROM (установочный диск) для нескольких моделей сканеров a. Вставьте CD-ROM, поставляемый со сканером. В появившемся окне

Сохраните Установочный диск на случай, если Вам понадобится переустановить драйвер или программное <sup>е</sup> обеспечение

- **Автозапуск нажмите** Выполнить install.exe. b. Если появится **Контроль учетных записей пользователей** нажмите
- кнопку Да. Следуйте инструкции в появившемся сообщении по установке. c. В окне **Диспетчер устройств,** правой кнопкой мыши кликните по пункту **Другие устройства** и из появившегося меню выберите **Обновить**
- **драйверы**. В появившемся окне выберите **Выполнить поиск драйверов на этом компьютере** и нажмите кнопку **Обзор**. d. В окне **Обзор папок** выберите папку или CD-ROM, содержащую драйвер
- для сканера и нажмите кнопку **OK** для возвращения к предыдущему экрану. Если появится окно **Безопасность Windows, нажмите кнопку Далее** и выберите **Все равно установить этот драйвер.** После выполнения описанных процедур перейдите к пункту 4.
- 2. USB連接線
- 3. 交流變壓器(僅限於X150 / X200)
- 4. 快速安裝指南
- 5. 驅動安裝光碟
- 6. 上蓋
- \* 本圖之掃描器外觀可能與您實際購買之機種外觀略有不同
- 1. スキャナー \*
- 2. USBケーブル 3. AC 電源アダプ タ(X150 / X200に制限)
- 4. クイックガイド
- 
- 5. 設定/アプリケーションCD-ROM
- 6. カバー
- \* 当マニュアルに記載されたスキャナーの図は、実際の外観とは異なる 場合があります。

#### スキャナーの設置と設定

- 1. 將交流變壓器插入掃描器的電源連接埠
- 2. 將電源線的另一端插入標準交流電源插座。
- 3. 將USB連接線的方形接頭插入掃描器後方的USB埠
- 4. 將此USB連接線另一端的長方形接頭插入電腦主機後方的USB埠
- 5. 如您欲將掃描器連接到USB集線器使用,先確認集線器已連接到電腦USB 追,接著再將掃描器連接到USB集線器上
- 6. 打開掃描器電源。

Если CD-ROM (установочный диск) для одной модели сканера

- 當安裝光碟是給多種機型使用時
- a. 請將隨機附贈的安裝設定軟體光碟片放入光碟機内,在隨後出現的 自動播放」視窗中點擊「執行install.exe」。
- b. 如果「使用者帳戶控制」對話框跳出的話,點選「是」。接著按照彈 出的安裝訊息進行安裝。
- c. 在「裝置管理員」視窗中,以滑鼠右鍵單擊在「其他裝置」項目下的 此掃描器,接著在跳出的快顯功能表中選取「更新驅動程式軟體」 在打開的視窗中點選「瀏覽電腦上的驅動程式軟體」,接著按「瀏覽 」按鈕。
- d. 在打開的「瀏覽資料夾」視窗中,選取內含此掃描器驅動程式的資料 夾或光碟機,並接著按「確定」按鈕以返回前一個視窗。按「下一步 」按鈕,如果「Windows安全性」視窗出現,點選「仍然安裝此驅動 程式軟體」。接下來請跳至步驟4
- a. Вставьте CD-ROM, поставляемый со сканером. В появившемся окне **Автозапуск нажмите** Выполнить install.exe.
- b. Если появится диалог **Контроля учетных записей пользователей,** нажмите **Да**. После выполнения описанных процедур перейдите к пункту 4.
- **3. Для Windows 8 / 10 / 11:**
- a. Вставьте CD-ROM, поставляемый со сканером. Нажмите на всплывающее уведомление, затем нажмите кнопку **Выполнить install.exe** в всплывающем окне. Если вы пропустите всплывающее уведомление пожалуйста, извлеките и снова вставьте установочный дикс.
- b. Если появится диалог **Контроля учетных записей пользователей,** нажмите **Да**. После выполнения описанных процедур перейдите к пункту 4. 4. Следуйте указаниям на экране для дальнейшей установки. Если появится
- окно **мастер устновки**, нажмите **Далее** и выберите в окне Безопасность Windows **Все равно установить этот драйвер,** затем кликните на **Готово** в окне **мастера установки.**
- 5. После установки программного обеспечения закройте все приложения и нажмите [Готово] для перезагрузки компьютера.
- スキャナーの電源レセプ タにACアダプ タを接続します。
- 電源ケーブルの反対側をAC電源につなぎます。
- 同梱のUSBケーブルの正方形の端をスキャナーの背面のUSBポートに接続し ます. 同梱のUSBケーブルの長方形の端をコンピュータに接続します。
- 5. スキャナーをUSBハブに接続する場合には必ずUSBハブとコンピュータを接続し てからスキャナーをUSBハブに接続してください。
- 6. スキャナーの電源を入れてください。

- 場合 a. スキャナに同梱されていたセットアップ/アプリケーション CD-ROMをCD-ROMドライブに挿入します。表示された[自動再生
- ] ウィンドウで[install.exe の実行] をクリックします。 b. [ユーザーアカウント制御] ダイアログボックスがポップアップし たら、[はい] ボタンをクリックします。ポップアップのインストール
- メッセージの指示に従います。 c. [デバイスマネージャー]ウィンドウで、[ほかのデバイス]項目の下 からこのスキャナを右クリックし、ポップアップ メニューから[ドラ イバーソフトウェアの更新]を選択します。表示されたウインドーで[コ ンピュータを参照してドライバーソフトウェアを検索します]をクリッ
- クしてから、[参照]ボタンをクリックします。 d. [フォルダーの参照]ウィンドウで、CD-ROMドライブまたはスキャ ナのドライバーを含むフォルダーを選択し、[OK]ボタンを押して 前の画面に戻ります。[次へ] ボタンをクリックし、[Windowsセキュ リティ] ウィンドウが表示されたら、[このドライバーソフトウェアを インストールします] をクリックします。ステップ 4に進んでください。

Если при подключении сканера компьютер выключен,  $\mathbf \Theta$ сообщение Мастера установки нового оборудования не будет отображаться вплоть до включения компьютера и Information запуска ОС Windows.

#### **Комплект поставки**

#### 1. Сканер

# **Pyкoвoдcтвo**  (Pyccкий)

#### **Установка и подключение сканера**

- 1. コンピュータのUSB機能が正しく動作している時には「新しいハードウェアが 追加されました。」、「新しいハードウェアが見つかりました」というメッセーシ が自動的に表示されます。
- スキャナーを接続中にコンピュータを切ると次回Windowsをスタートした  $\mathbf 0$ 時に「新しいハードウェアが追加されました。」というメッセージが表  $\frac{1}{2}$ 情報 示されます。

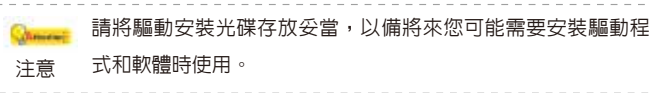

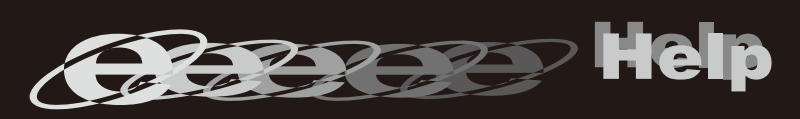

## 1. 掃描器 \*

- a. スキャナに同梱されていたセットアップ/アプリケーション CD-ROMをCD-ROMドライブに挿入します。ポップアップ通知を クリックして、ポップアップウィンドウでinstall.exe の実行をクリッ クします。ポップアップ通知が表示されない場合は、セットアップ/ アプリケーションCD-ROMを取り出して再度挿入してください。
- b. ユーザーアカウント制御ダイアログがポップアップしたら、はい ボタンをクリックします。ステップ4に進んでください。
- 4. 画面の表示に従って必要な全ての新しいソフトウエアをインストールします。ポ ップアップのウィザードウィンドウが表示されたら、次へ をクリックし ます。Windowsセキュリティ ウィンドウの このドライバーソフトウェ アをインストールします をクリックし、次にウィザードウィンドウで 完 了 をクリックします。
- <u>5. リフトゥエアという。</u><br>5. ソフトウェアをインストール後に全てのアプリケーションを終了し、「終了」ボタンをクリック してコンピュータを再起動してください。
- 将来ドライバおよびソフトウェアの再インストールが必要に なった時に備えて、セットアップ/アプリケーションCD-ROMは 注意 正しく保管してください。

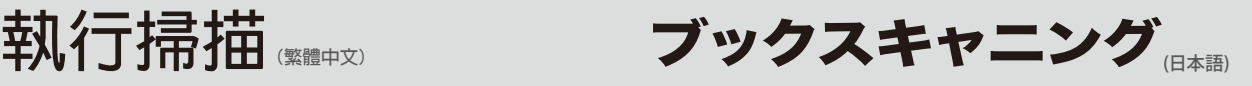

#### **安裝與設定掃描器**

#### 第一步、連接您的掃描器和電腦

- **X50 / X-Mini / X-Cube**
- 1. 將USB連接線的方形接頭插入掃描器後方的USB埠
- 2. 將此USB連接線另一端的長方形接頭插入電腦主機後方的USB埠。
- 3. 如您欲將掃描器連接到USB集線器使用,先確認集線器已連接到電腦USB 埠,接著再將掃描器連接到USB集線器上。

#### **X150 / X200**

#### 第二步、安裝軟體

1. 假如您電腦的USB部分功能正常,電腦會自動偵測到有新的裝置連接到 USB埠,螢幕上會出現「新增硬體精靈」的視窗畫面。

#### 2. Windows 7 用戶:

#### 當安裝光碟是給單一機型使用時

- a. 請將隨機附贈的安裝設定軟體光碟片放入光碟機內,在隨後出現的「 自動播放」視窗中點擊「執行install.exe」。
- b. 如果「使用者帳戶控制」對話框跳出的話,點選「是」。接下來請跳 至步驟4。

#### 3. Windows 8 / 10 / 11 使用者:

- a. 請將隨機附贈的安裝設定軟體光碟片放入光碟機內,點擊彈出的通知 訊息,然後在彈出的視窗中點擊「執行 install.exe」。如果錯過彈 出的通知訊息,請退出並重新插入驅動安裝光碟。
- b. 如果「使用者帳戶控制」對話框跳出的話,點選「是」。接下來請跳 至步驟4。
- 4. 遵循螢幕上的指示,安裝掃描器所需的所有程式。如果精靈對話框跳出 的話,按「下一步」按鈕,接著在「Windows安全性」視窗中點選「仍然 安裝此驅動程式軟體」,然後在精靈對話框中按「完成」按鈕。
- 5. 待軟體安裝完畢後,關掉所有開啓的程式,點擊「完成」按鈕重新啓動 電腦。

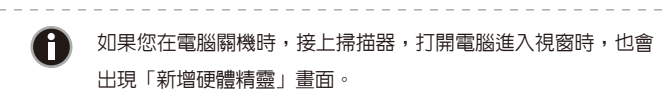

#### **ステップ1. スキャナーのコンピュータに接続します**

#### **X50 / X-Mini / X-Cube**

- 1. 同梱のUSBケーブルの正方形の端をスキャナーの背面のUSBポートに接続し ます。 - - 。。<br>- 同梱のUSBケーブルの長方形の端をコント゚ァータに接続します。
- 3. スキャナーをUSBハブに接続する場合には必ずUSBハブとコンピュータを接続し てからスキャナーをUSBハブに接続してください。

#### **X150 / X200**

#### **ステップ2. ソフトウエアのインストール**

2. Windows 7 使用者: セットアップ/アプリケーション CD-ROM が幾つかのスキャナモデル用の

セットアップ/アプリケーション CD-ROM が1つのスキャナモデル用の場

- a. スキャナに同梱されていたセットアップ/アプリケーション CD-ROMをCD-ROMドライブに挿入します。表示された[自動再生 ] ウィンドウで[install.exe の実行] をクリックします。
- b. ユーザーアカウント制御ダイアログがポップアップしたら、はい ボタンをクリックします。ステップ 4に進んでください。

合

#### 3. Windows 8 / 10 / 11 の場合

**Adım 1. Tarayıcının Bilgisayarınıza bağlanması**

- **X50 / X-Mini / X-Cube** 1. USB kablosunun kare ucunu tarayıcınızın USB portuna takınız.
- 2. USB kablosunun dikdörtgen şeklindeki ucunu bilgisayarınızın USB portuna takınız. 3. Tarayıcınızı bir USB haba bağlamak isterseniz\* ,habın bilgisayarınızın
- USB portuna bağlı olduğundan emin olunuz.

### **X150 / X200**

- 1. AC adaptörünü tarayıcıya bağlayın. 2. Diğer ucunu bir elektrik prizine takın.
- 3. USB kablosunun kare ucunu tarayıcınızın USB portuna takınız.
- 4. USB kablosunun dikdörtgen şeklindeki ucunu bilgisayarınızın USB
- portuna takınız. 5. Tarayıcınızı bir USB haba bağlamak isterseniz\* ,habın bilgisayarınızın
- USB portuna bağlı olduğundan emin olunuz. 6. Tarayıcı gücünü açın.

#### **Adım 2. Yazılımın Yüklenmesi**

- 1. Bilgisayarınızın USB bileşenlerinin düzgün çalışması durumunda otomatik olarak "Yeni Donanım Yükleme" veya "Yeni Donanım Bulundu" uyarılarını alırsınız.
- **2. Windows 7 için**
- Kurulum/Uygulama CD'si birkaç tarayıcı modeli için olduğunda a. Tarayıcı ile beraber sunulan Kurulum/Uygulama CDsi, bilgisayarınızın CD-ROM una yerleşiniz. Otomatik Kullan penceresiyi install.exe çalıştır öğesine tıklayın.
- b. Kullanıcı Hesabı Denetimi iletişim penceresi açılırsa Evet düğmesine tıklayın. Açılan yükleme iletisindeki talimatları izleyin.
- c. Aygıt Yöneticisi penceresinde, Diğer aygıtlar altında tarayıcıyı bulunuz ve Sürücü Yazılımını Güncelleştir seçiniz. Sürücü yazılımı için bilgisayarımı tara tıklayıp ve Gözat seçiniz.
- d. Klasöre Gözat bastığınızda windows klasörü ortaya çıkıyor, Yükleyeceğiniz ürün programı ve CD-ROM'u seçip Tamam tıklayınız. Windows Güvenliği penceresi görünürse İleri düğmesine ve Bu sürücüyü yazilimini yine de yükle öğesine tıklayın. Sonra Adım 4 e geçiniz.

Kurulum/Uygulama CD'si bir tarayıcı modeli için olduğunda

- a. Tarayıcı ile beraber sunulan Kurulum/Uygulama CDsi, bilgisayarınızın CD-ROM una yerleşiniz. Otomatik Kullan penceresiyi install.exe çalıştır öğesine tıklayın.
- b. Kullanıcı Hesabı Denetimi iletişim kutusu açıldığında Evet düğmesine tıklayın. Sonra Adım 4 e geçiniz.

### **3. Windows 8 / 10 / 11 için**

- a. Tarayıcı ile beraber sunulan Kurulum/Uygulama CDsi, bilgisayarınızın CD-ROM una yerleşiniz. Ekrana çıkan mesajında install.exe çalıştır tıklayınız. Eğer yanlışlıkla mesajını kapatınızsa lütfen Cdyi çıkartıp tekrar yerleşiniz.
- b. Kullanıcı Hesabı Denetimi iletişim penceresi açılırsa Evet düğmesine tıklayın. Açılan yükleme iletisindeki talimatları izleyin. Sonra Adım 4 e geçiniz.
- 4. Ekrandaki yönergeleri takip ederek tarayıcınız için gerekli olan yazılımları yükleyiniz. Açılen sihirbaz penceresi görünürse, İleri' ye ve Windows Güvenliği penceresindeki Bu sürücü yazılımını yine de yükle öğesine ve ardından sihirbaz penceresindeki Son tıklayın.
- 5. Kurulum bitişinde tüm pencereler kapanacak ve "Son" tıklayarak bilgisayarınızı yeniden açınız.

# **Turka İlerde kullanabileceginiz için lütfen kurulum CDsiyi saklayınız.**<br>Dikkat

**Kullanım klavuzu takip ederek otomatik butün yazılımları bilgisayarınızde** 

## **Kutu İçeriği**

#### **Tarayıcının kurulumu ve ayarların yapılması**

## *Kullanım Kılavuzu* (Türkçe)

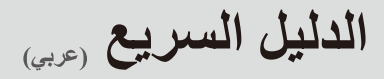

مكونات الصندوق

## **梱包箱の内容物**

- 1. Tarayıcı \*
- 2. USB Kablosu 3. AC Adaptör(Yalnızca X150 / X200)
- 4. Kullanım Kılavuzu
- 5. Kurulum/ Uygulama CD si
- 6. Kapak
- $*$  The scanner illustration(s) may appear different than from the actual scanner itself.

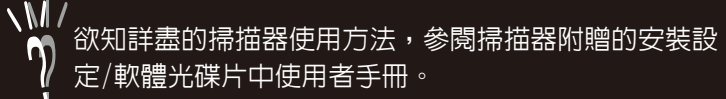

kurabilirsiniz.

# تثبيت الماسح الضوئي وإعداده

#### الخطوة 1. توصيل الماسح الضوئي بجهاز الكمبيوتر

#### **X-Cube / X-Mini**

- 1. قم بتوصيل الطر ف المربع لكبل USB المضمن بمنفذ USB في الماسح الضوئي.
- 2. قم بتو صيل الطر ف المستطيل لكبل USB بمنفذ USB على ظهر اجهاز الكمبيو تر . 3. إذا كنت تخطط لتوصيل الماسح الضوئي بلوحة وصل USB\*، فتأكد من اتصال لوحة الوصل بمنفذ USB في جهاز الكمبيوتر . وفي الخطوة التالية، قم بتوصيل
- الماسح الضوئي بلوحة وصل USB.

### **X200 / X150**

- 1. وصل طرف الشاحن الكهربائي بمدخل استقبال التيار بالماسح الضوئي.
- 2. وصل طرف سلك الشحن الآخر بمخر ج طاقة التيار الكهربائي المتردد. 3. قم بتوصيل الطرف المربع لكبل USB المضمن بمنفذ USB في الماسح الضوئي.
- 4. قم بتوصيل الطرف المستطيل لكبل USB بمنفذ USB على ظهر جهاز الكمبيوتر .
- 5. إذا كنت تخطط لتوصيل الماسح الضوئي بلوحة وصل USB\*، فتأكد من اتصال لوحة الوصل بمنفذ USB في جهاز الكمبيوتر . وفي الخطوة التالية، قم بتوصيل الماسح الضوئي بلوحة وصل USB.
- 6. اضغط مفتاح تشغيل طاقة الماسح الضوئي في الجز ء الخلفي من الماسح الضوئي.

#### الخطوة 2. تثبيت البرنامج

 $\bullet$ 

- 1. إذا كانت مكونات USB على جهاز الكمبيوتر تعمل بطريقة صحيحة، فستكتشف تلقائيًا الماسح الضوئي الذي يؤدي إلى تشغيل Add New Hardware'' ''Wizard (معالج إضافة الأجهزة الجديدة) أو "Found New Hardware'' ''Wizard (معالج العثور على الأجهزة الجديدة).
- بتوصيل الماسح الضوئي، فسيتم عرض رسالة Add New" "Hardware Wizard (معالج إضافة الأجهزة الجديدة) عند معلومات قيامك بتشغيل جهاز الكمبيوتر، وبدء تشغيل نظام التشغيل
- 

## 2. بالنسبة إلى نظام التشغيل Windows 7

#### <u>عندما يكون قرص الإعداد/التطبيق للعديد من طرز الماسحات الضوئية</u> أدرج Setup/Application CD-ROM (القرص المضغوط الخاص بالإعداد/التطبيق) - والمضمن في الماسح الضوئي — في محرك الأقراص المضغوط. أغلق نافذة AutoPlay (التشغيل التلقاني) التي تظهر

- ب- من القائمة **Start (ابداً)** في نظام التشغيل Windows، انقر بزر الماوس الأيمن فوق Computer (الكعبيوتر)، وحدد Properties (خصائص) من القائمة المنبثقة انقر فوق Device Manager (إدارة الأجهزة) على الشاشة التالية
- ت- في نافذة Device Manager (إدارة الأجهزة)، انقر بزر الماوس الأيمن فوق هذا الماسح الضوئي أسفل العنصر Other devices (أجهزة أخرى)، ثم حدد Update Driver Software (تحديث برنامج التشغيل) من القائمة المنبثقة انقر فوق تصفح جهاز) Browse my computer for driver software الكمبيوتر بحثًا عن برنامج التشغيل) في النافذة التي تظهر، وانقر فوق الزر Browse
- ث- في نافذة Browse For Folder (التصفح بحثًا عن مجلد)، حدد المجلد الذي يحتوي على برنامج تشغيل الماسح الضوئي هذا، ثم انقر فوق الزر OK (موافق) للعودة إلى الشاشة السابقة القر فوق الزر Next (التالي)، وانقر فوق Install this driver software anvwav (تثبيت برنامج التشغيل هذا بأي حال من الأحوال) في نافذة (Windows أمان) Windows Security

#### عندما يكون قرص الإعداد/التطبيق لطراز واحد من الماسحات الضوئية

- أ أدخل قرص الإعداد/التطبيق، المرفق مع الماسحة الضوئية، في محرك الأقراص المضغوطة القرَّ فوق Run install.exe (تشغيل install.exe) في إطار AutoPlay (التشغيل التلقائي).
- ب انقر فوق الزر Yes (نعم) في حالة انبثاق مربع حوار User Account Control التحكم في مستخدم الحساب) ٍ إذا ظهر إطار معالج الإنبثاق، فانقر فو ق Next (التالي) و انقر فو ق إطار Install this driver software anyway (تثبيت برنامج التشغيل هذا على أي حال)، ثم انقر فوق **Finish (إنهاء)** في إطار المعالج

أ. ادخل القر ص المدمج المر فق بالجهاز في سواقة الكمبيوتر. اضغط على الايقونة في نافذة التنبيه

.<br>ثم اختر تنصيب البر نامج ، في حال عدم مشاهدة نافذة التنبيه الرجاء اخر اج القر ص المدمج واعادة

ماسح ضوئي USB الجديد الخاص بك. \* اذا ظهرت نافذة تنبيه اضغط على "

5. بعد تثبيت البرنامج، أغلق جميع التطبيقات المفتوحة، ثم انقر فوق الزر FINISH

التالي " ثم اضغط تحميل برنامج التعريف على اي حال في نافذة " حماية ويندوز "

4\_ اتبع التعليمات التي تظهر على الشاشة لتثبيت جميع البر امج التي بتطلبها

ا<br>المحاولة مرة ثانية ب. اصغط على زر الموافقة ، اذا ظهرت نافذة تنبيه انتقل الى الخطوة رقم 4 مباشرة

@Attentionم@ يرجى حفظ القرص المدمج في حال الضرورة لاستخدامه في

#### 3. بالنسبة إلى نظام التشغيل 8 / 10 / 11

ثم اظغط " انتهاء "

(إنهاء) لإعادة تشغيل جهاز الكمبيوتر .

تنبيه المستقبل

## راهنمای فوری پس

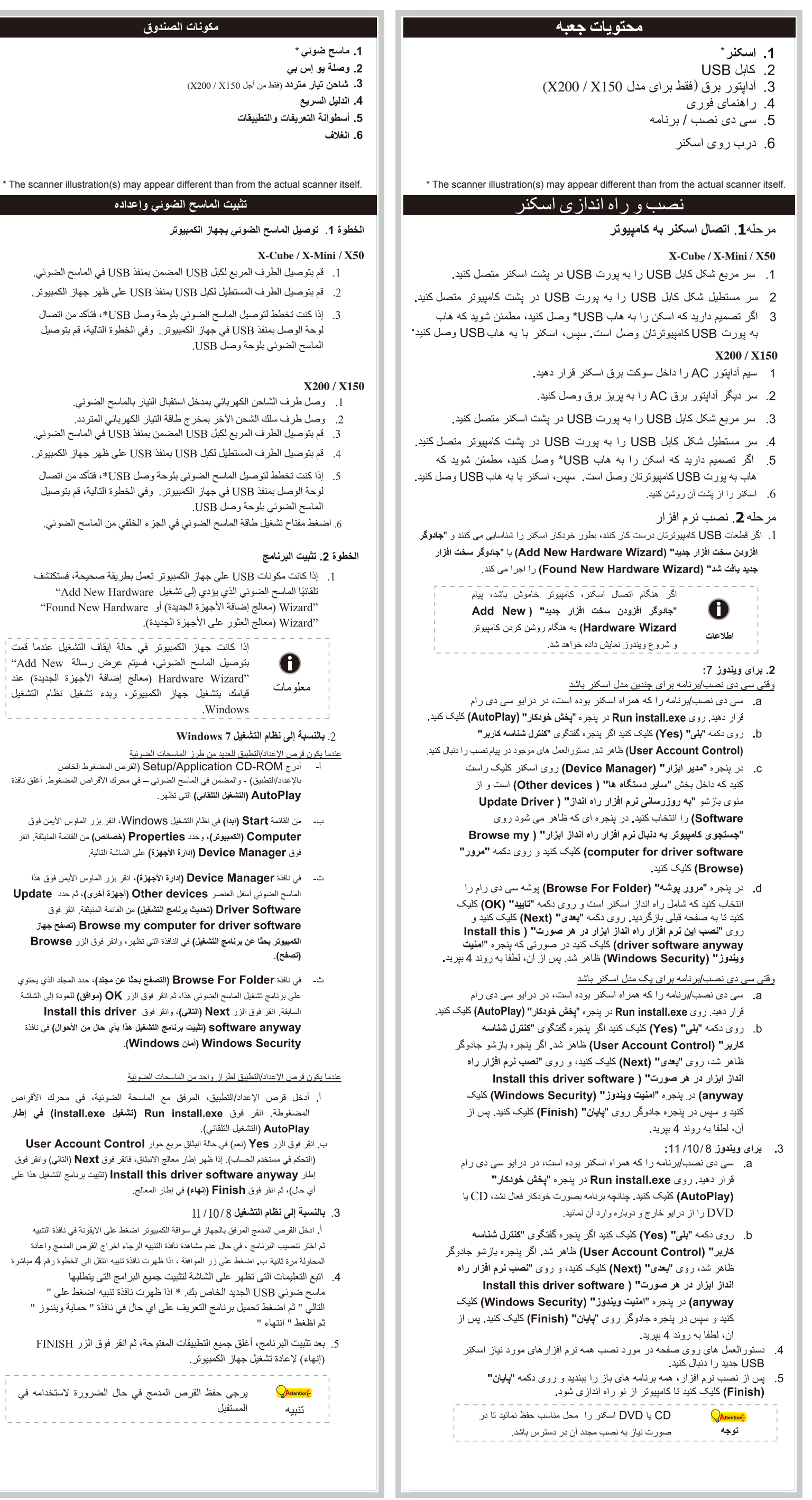

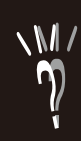

بصورت خودکار با نرم افزار اسکنر روی دستگاه شما نصب ميگر دد مر اجعه نمائيد